# <span id="page-0-0"></span>Excel融合分析工具栏管理、导入文件介绍

### 1. 背景

在使用Excel融合分析之前,我们需要在Smartbi系统进行数据连接和数据准备等操作,才可以将报表数据 放到Excel分析上加工和整理。

因此在Excel融合分析我们打通了Smartbi系统的入口,同时还提供便捷入口支持在Excel融合分析进行数据 文件的导入。

### <span id="page-0-1"></span>2. 文档概述

本文主要介绍如何使用更多的操作按钮"平台管理"和"导入文件"。

 $\label{eq:Qmax} \begin{array}{lll} \mathbf{Q} & \mathbf{m}\mathbf{m}\mathbf{a}\mathbf{a} & \mathbf{0} & \mathbf{0} & \mathbf{0} & \mathbf{0} & \mathbf{0} \\ \mathbf{0} & \mathbf{0} & \mathbf{0} & \mathbf{0} & \mathbf{0} & \mathbf{0} & \mathbf{0} \\ \mathbf{0} & \mathbf{0} & \mathbf{0} & \mathbf{0} & \mathbf{0} & \mathbf{0} & \mathbf{0} \\ \mathbf{0} & \mathbf{0} & \mathbf{0} & \mathbf{0} & \mathbf{0} & \mathbf{0} &$ 

#### 介绍功能如何使用的流程如下表:

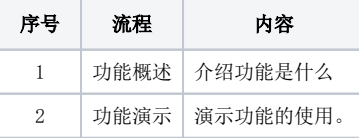

### <span id="page-0-2"></span>3. 功能介绍

#### <span id="page-0-3"></span>3.1 平台管理

#### 1、功能概述

"平台管理"按钮是系统界面的入口,点击可打开Smartbi系统界面。

#### 2、功能演示

1) Excel融合分析工具栏上点击 平台管理, 弹出Smartbi系统界面。

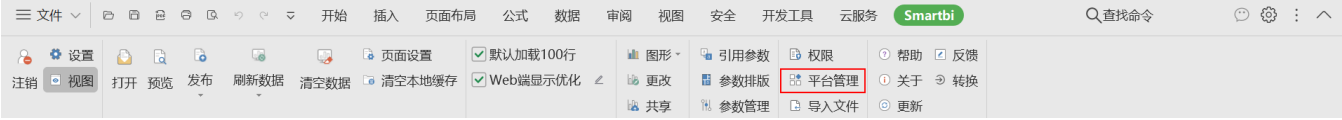

2)在Smartbi系统界面中,可进行更多操作,如数据连接、数据准备、分析展现等。

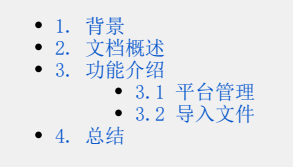

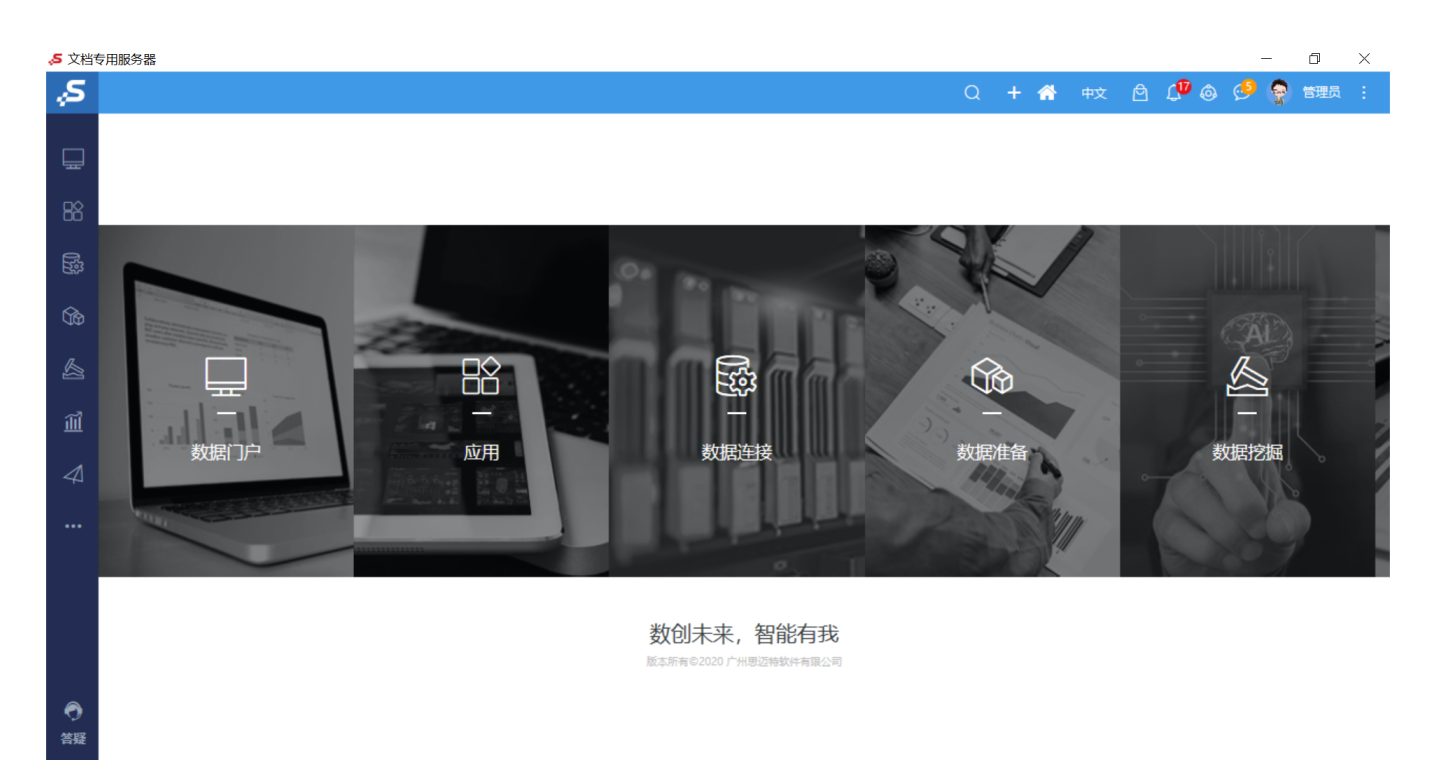

### <span id="page-1-0"></span>3.2 导入文件

#### 1、功能概述

将数据文件导入到高速缓存库或关系数据源。

#### 2、功能演示

1) 点击 导入文件 , 弹出"加载Excel数据"窗口。

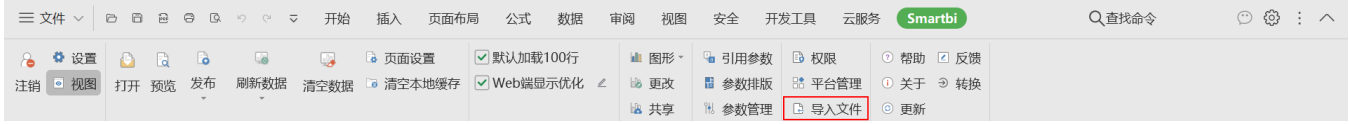

2)在"加载Excel数据"窗口有两个操作分别是"新建数据表"和"添加到已有表"。相关演示示例可参考 [加载Excel数据演示示例](https://wiki.smartbi.com.cn/pages/viewpage.action?pageId=44499509#id-%E6%96%87%E4%BB%B6-%E6%BC%94%E7%A4%BA%E7%A4%BA%E4%BE%8B)。

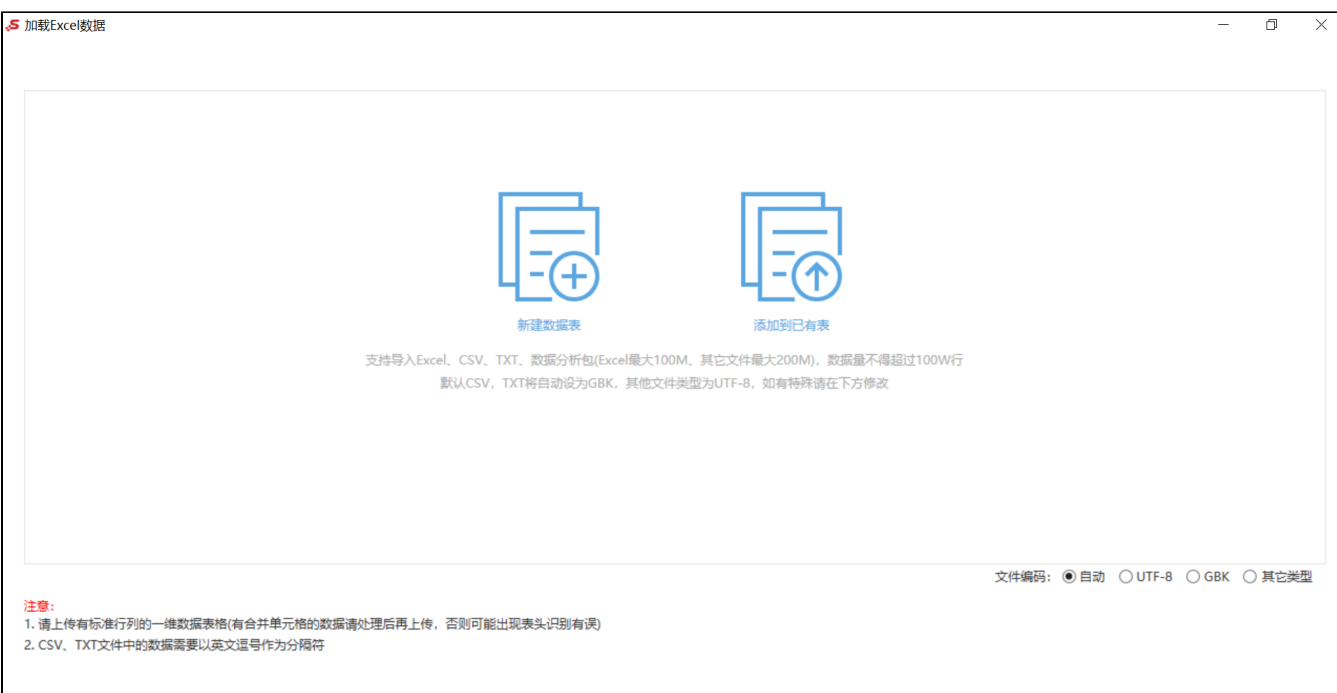

## <span id="page-2-0"></span>4. 总结

本文是通过Smartbi+Excel进行管理和导入文件,还可以有其他的方式进行管理和导入文件

其他方式:

管理:直接账号登录Smartbi平台

[导入文件](https://wiki.smartbi.com.cn/pages/viewpage.action?pageId=44499509)